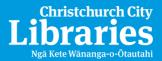

# Enjoy eBooks on your mobile device

Download titles directly to your mobile device with the free OverDrive<sup>®</sup> Media Console<sup>m</sup> app.

#### Available for:

Android<sup>™</sup> Blackberry<sup>®</sup> iPhone<sup>®</sup> / iPad<sup>™</sup> / iPod touch<sup>®</sup> Windows Mobile<sup>®</sup>

### 1. Install

the mobile app from any OverDrive-powered site, iPhone App Store™ or Android Market

## 2. Visit

#### overdrive.christchurchcitylibraries.com

Android and iPhone / iPad / iPod touch users can use the 'Get Books' option in the app.

- Browse for a title.
- Check out with your information.
- Download the title.

## 3. Enjoy

on your device.

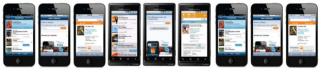

overdrive.christchurchcitylibraries.com

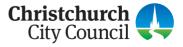

#### Christchurch City Libraries Ngā Kete Wānanga-o-Ōtautahi

## Enjoy eBooks on your eBook Reader

eBooks can be transferred from a computer to an eBook reader using Adobe Digital<sup>®</sup> Editions.

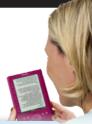

#### **Compatible eBook readers:**

Most e-book readers except Kindles, see www.overdrive.com/resources/drc

#### 1. Install and authorise software

1. Adobe Digital Editions: www.adobe.com/products/digitaleditions

 Open Adobe Digital Editions. The 'Setup Assistant' dialog box is displayed.

3. Click 'Continue' The 'Activation' screen is displayed.

**4.** Under 'Authorize Computer', enter the email address and password for your Adobe ID. If you do not have an Adobe ID, click 'get an Adobe ID online'.

- Follow the instructions to sign up for an Adobe ID.
- Return to the Activation screen.
- Enter the email address and password for your Adobe account.
- 5. Click 'Activate'.

6. Click 'Finish' to close the 'Setup Assistant' dialog box.

#### 2. Visit your library's Virtual Branch

- 1. Browse for a title at overdrive.christchurchcitylibraries.com
- 2. Check out with your information.
- 3. Download the title.

#### 3. Transfer to your eBook reader

1. When you download your title, Adobe Digital Editions opens automatically.

**2.** Connect the eBook reader to your computer, and follow the prompts to authorize your device. Use the same Adobe ID as entered in Step 2. When complete, link for your reader should display under 'Bookshelves'.

**3.** Drag and drop the Adobe eBook to your eBook reader (under 'Bookshelves').

4. When the transfer is complete, disconnect the eBook reader and enjoy.

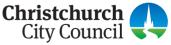